**3. LECKE / A HÁTTÉR VÁLTOZTATÁSA / A SZEREPLŐK VÁLTOZTATÁSA / HANGOK ALKALMAZÁSA**

## **4. Logikai feladat:**

Egy gyufaszál áthelyezésével tedd igazzá az egyenlőséget!

(Satírozd ki az eredeti helyéről, rajzold be az új helyére!)

A háttér mindig nagyon fontos része egy programnak. AScratch-ben több lehetőség is van, hogy a hátteret beállítsuk, kiválasszunk!

- Már megszokott módon a saját tárhelyről beolvashatunk meglévő képet!
- Új hátteret készíthetünk, saját ötletek, szükségletek szerint. A Paint programhoz hasonlóan. Vektoros és pixeles képeket is készíthetünk.
- Saját gépünkről tölthetünk be képeket, tallózással!
- Végül saját számítógépünk kamerájával is készíthetünk képeket, ha engedélyt adunk a programnak, hogy hozzáférhessen a kamerához!

Úi háttér:

#### **4.) Gyakorlat:**

- Készítsük el a jobb oldalon látható "Landscape" nevű képet!
- A képet pixelesen rajzoljuk!
- Először válasszuk ki az ecset eszközt, és fekete színnel rajzoljuk meg a hegyek sziluettjét! Figyeljünk arra, hogy zárt legyen az alakzat a lap szélétől a lap széléig!
- Majd rajzoljuk meg a hóhatárt és az erdőhatárt!
- Aztán Kitöltésnél válasszuk ki a világoskék színt, és állítsuk
	- színátmenetesre! Kattintsunk a kép felső

részére!

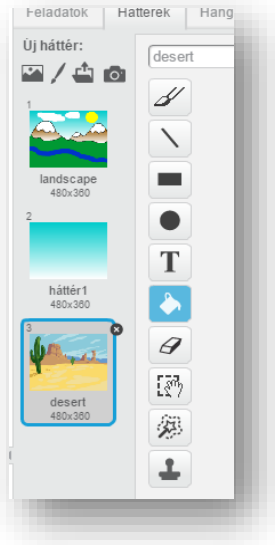

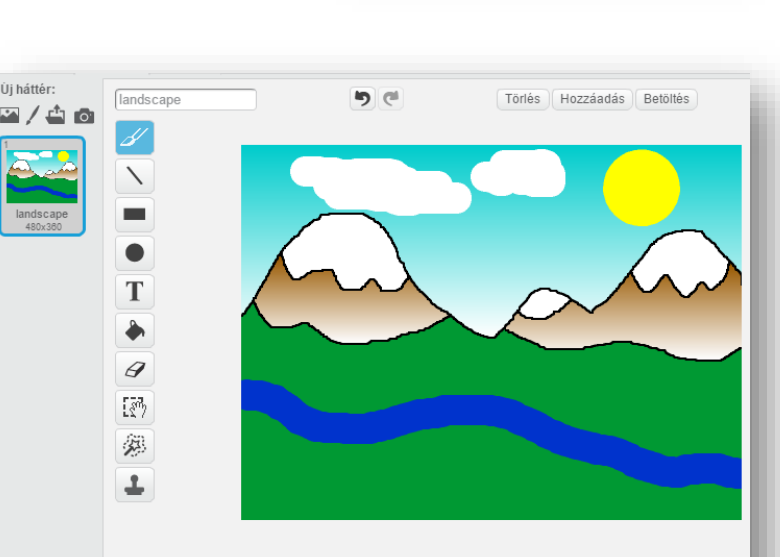

. . . .

 $\sqrt{1}$ 

- Ugyanígy legyen színátmenetes barna a hóhatár alatti rész is!
- Rajzoljuk meg a folyót egyszínű sötétkék ecsettel, de a vonal vastagságát állítsd be!
- Majd színezzük a maradék területet egyszínű zöldre, az ecset eszközzel!
- Készítsünk napot az ellipszis eszközzel, a Shift gomb lenyomásával! Állítsuk kitöltöttre az alakzatot!

• Aztán vastagra állított fehér színű ecsettel rajzoljunk felhőket a minta alapján!

- Ehhez a programhoz hozzunk létre még egy hátteret "hattér1" néven, melyen csak egy kékből fehérbe átmenő kitöltése legyen!
- Végül a beépített képek közül szúrd be a "desert1" nevűt!

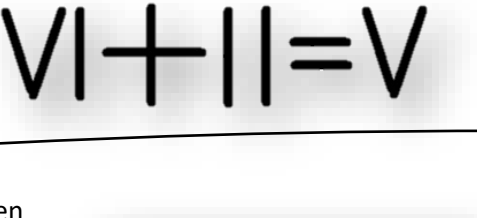

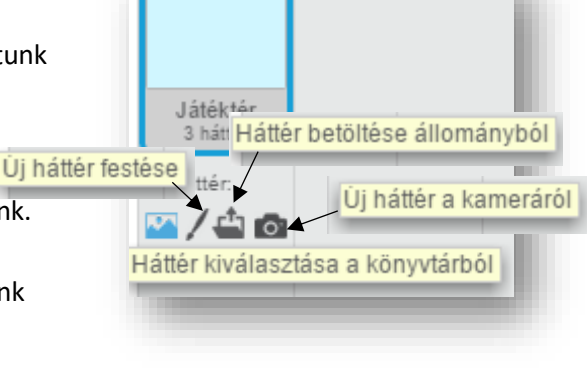

#### Tananyag: Programozás alapjai SCRATCH SCRATCH SCRATCH SCRATCH

Egy programhoz több hátteret is felhasználhatunk. Az előző oldali képen látható, hogy hogyan rendeződik listába! A programokon belül a parancsoknál van lehetőség a nevek alapján felhasználni őket!

Ùi jelmez:

157y206

uapalla<br>61x286

Ha olyan programot készítünk, ahol két, szinte ugyanolyan képre van szükségünk, akkor lehet duplikálni a képet, majd az egyiken elvégezzük a változtatásokat! A miniatűrön jobb egér és duplikálás!

Ha el szeretnénk menteni az elkészített háttérképet, mert máskor is fel akarjuk használni, akkor a miniatűrön jobb egeret kell nyomni, és a "mentés állományba" almenüt kell kiválasztanunk! Tallózással megadni, hogy hova szeretnénk elmenteni!

A gyakorlat végén mentsd a projektet 06\_bg\_fig\_voi néven! (bg=background=háttér; fig=figure= alak, szereplő; voi=voice=hang)

## **5.) Gyakorlat:**

A programok legfontosabb résztvevői a szereplők.

Négyféleképpen olvashatsz be, illetve hozhatsz létre szereplőket.

Ebben a feladatban egy kétütemű gyakorlat bemutatásához szükséges kétállású "pálcikaembert" rajzolunk!

- Az előzőleg mentett projektben dolgozzunk tovább.
- Válasszuk ki az "Új szereplő festése" ikont!
- Az első rajz neve legyen "masodikutem"! Vékony vonalakból és egy körből rajzoljuk meg a képen látható figurát! A kört töltsük ki fehér színnel!
- A második rajz neve legyen alapállás! Ugyanabban a pozícióban, ahol a másikat megrajzoltad, készítsük el a mintán látható, álló figurát!
- Az új szereplő neve legyen: Gimnasztika01! Mentsünk rá a 06\_bg\_fig\_voi fájlra!
- Ellenőrizzük le a munkánkat úgy, hogy a programozási térre húzzunk át két egyszerű

parancsot! A jobboldali képen látható utasításokkal,

szóközök nyomásával megnézhetjük, hogy jól dolgoztunk-e?

## **6.) Gyakorlat:**

Hangefektetket is adhatunk a programunkhoz! Kiválaszthatunk meglévő hangokat könyvtárból vagy saját forrásból!

- Vegyünk fel szellem hangot a számítógépünk mikrofonján keresztül!
- Majd ha szükséges vágjuk meg, szerkesszük a lehetőségek szerint!
- A hang neve legyen "szellem\_hang"! Mentsük a 06\_bg\_fig\_voi-t!

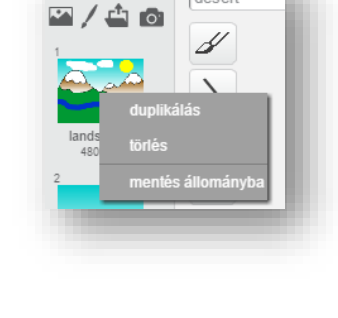

Ni szereplő a kameráról

v:  $-180$ 

Úi háttér:

Szereplő betöltése állományból

Ŷ Szereplő kiválasztása a könyvtárból

Új szereplő festése

Új szereplő:

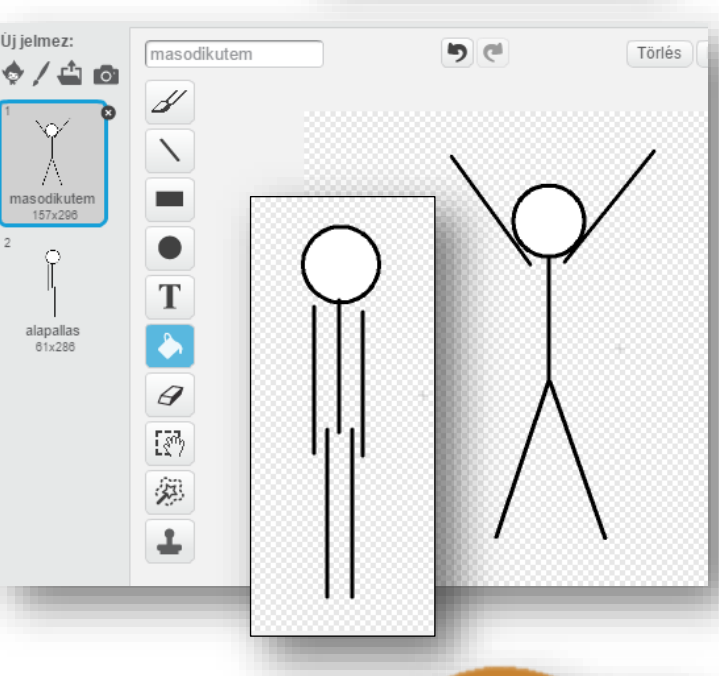

szóköz kenyomásakor következő jelmez

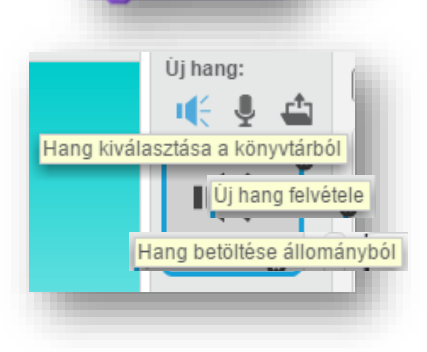

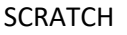

deser

Új jelmez:

01 utem 76x215

02 utem 71x121

 $\overline{2}$ 

ro.

# **3.) Önálló programozási feladat:**

Készíts egy új programot, melyben egy tornaszobában, egy pálcikaember négyütemű fekvőtámaszokat végez folyamatosan!

A program úgy fusson le, hogy közben az ütemek számát halljuk a hangszórón keresztül!

- **a)** Hozzál létre egy új projektet, melynek neve legyen 07\_gimnastic!
- **b)** Készítsél egy új hátteret! Rajzoljál a mintán látható tornaszobához hasonlót! A háttér neve legyen: tornaszoba!
- **c)** Hozzál létre egy új szereplőt negyutemu néven!
- **d)** Váltsál vektoros képalkotásra, és rajzold meg a három különböző ütemet a mintán látható minta szerint! A guggolást csak duplikálni kell a megfelelő helyre! A képeket kicsit elforgatva rajzold meg! Nevezz meg minden ütemet szám szerint!
- **e)** Vegyél fel új hangokat a számítógéped mikrofonján keresztül! (egy; kettő; három; négy) Ha szükséges vágd le a felesleges részeket!
- **f)** Készítsd el a programot! Húzd a megfelelő parancsokat a programozási térre a megfelelő sorrendben!
- **g)** Futtasd, teszteld a kész programot!
- **h)** Végül mentsd (exportáld) 07\_gimnastic néven a saját gépedre!

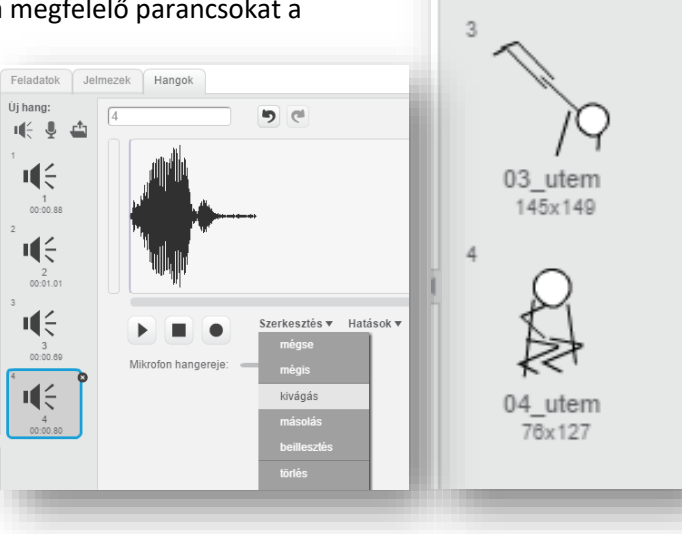

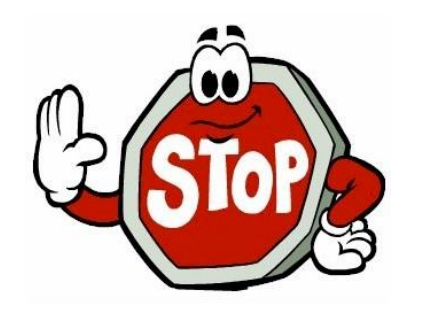